# datom Softwareentwicklung

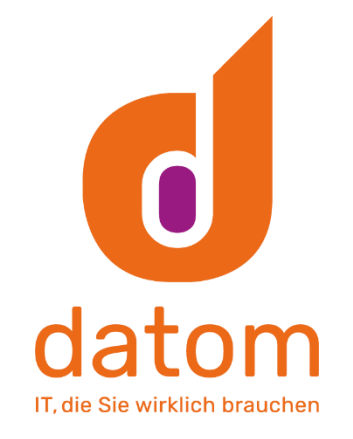

# Dokumentation: "CleverReach Connector"

Verfasser: Arne Stittrich Erstellt am: 25.02.2020

### 1. Inhalt

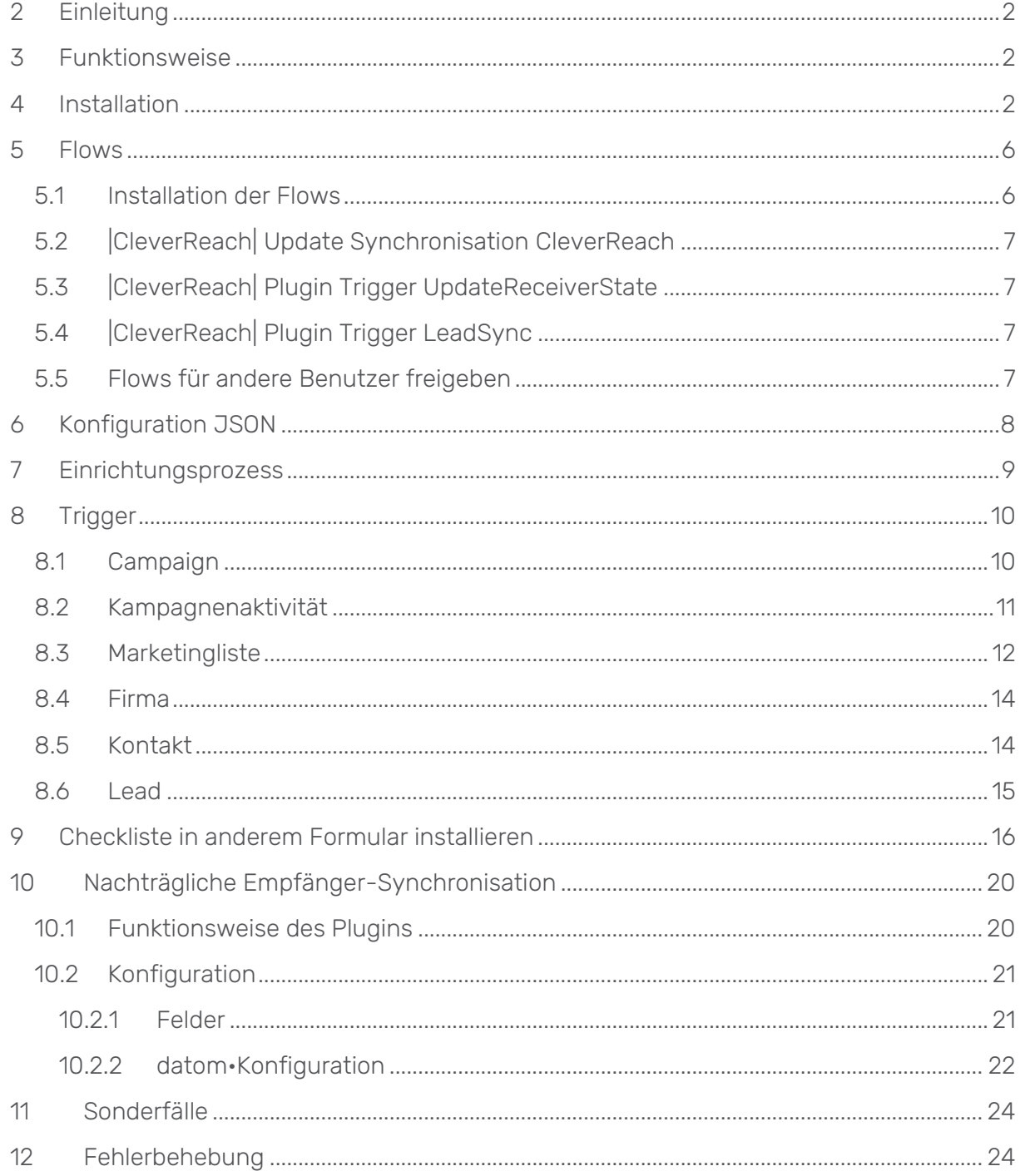

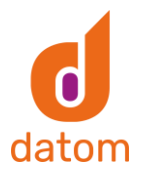

### <span id="page-2-0"></span>2. Einleitung

Der CleverReach Connector bildet eine Schnittstelle zwischen Microsoft Dynamics 365 Customer Engagement und dem Newsletter Anbieter CleverReach. Basierend auf Datensätzen wie Kampagnen, Marketinglisten oder Kampagnenaktivitäten werden Empfängerlisten automatisch in CleverReach erstellt. Voraussetzung dafür ist, dass in dem jeweiligen Datensatz die Synchronisation mit CleverReach aktiviert wurde und in dem entsprechenden Kontakt bzw. Lead der passende Newsletter ausgewählt wurde.

### <span id="page-2-1"></span>3. Funktionsweise

Wird eine Kampagne, Marketingliste oder Kampagnenaktivität im CRM mit CleverReach synchronisiert und in der Checkliste eine Art des Newsletters ausgewählt, wird im CleverReach eine neue Empfängerliste mit dem Namen des Datensatzes und den damit verknüpften Kontakten oder Leads, die den gleichen Newsletter-Typen ausgewählt haben, erstellt.

Sobald Änderungen an einem dieser Datensätze vorgenommen werden, wie z.B. das Hinzufügen oder Entfernen eines Kontaktes oder Änderungen innerhalb des Kontaktes, werden die Änderungen direkt ins CleverReach übertragen und die jeweiligen Empfängerlisten oder Kontakte aktualisiert.

### <span id="page-2-2"></span>4. Installation

Es sind mehrere PlugIns, welche auf den Entitäten "Marketingliste", "Kampagne" und "Kampagnenaktivität" laufen, dafür muss die "datom\_CleverReachInterface" Lösung und die "datom\_config" Lösung eingespielt werden. Zuerst muss die Lösung "datom\_config" eingespielt werden. Wenn alles konfiguriert wurde müssen nur noch die "SDK-Nachrichtenverarbeitungsschritte datom.Crm.CleverReach.Plugin.\*" aktiviert werden. Die Konfigurationsdaten können mit Hilfe der Excel-Tabelle automatisch in das System importiert werden. Dazu muss die Tabelle im Dynamics über Erweiterte "Einstellungen -> Datenverwaltung -> Importe -> Daten importieren" hochgeladen werden. Bei den Trennzeicheneinstellungen muss als Feldtrennzeichen "Semikolon (; )" und als Datentrennzeichen "keine" ausgewählt werden.

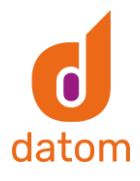

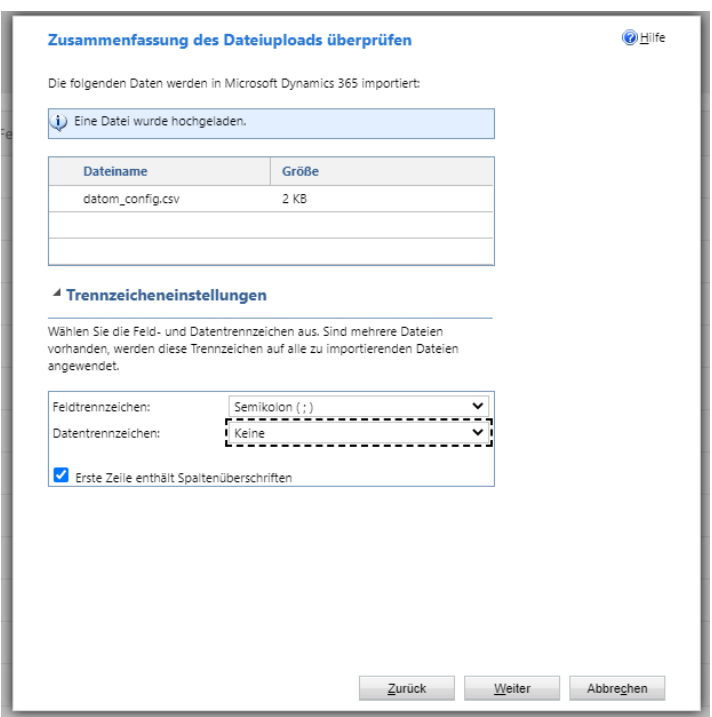

Alle weiteren Einstellungen können den Standardwert behalten.

Sollte der Import mit der Excel fehlschlagen, müssen die Datensätze fehlschlagen, müssen die untenstehenden Datensätze per Hand angelegt werden

Die Konfiguration geschieht in den Einstellungen → Erweiterung über die datom•Konfiguration.

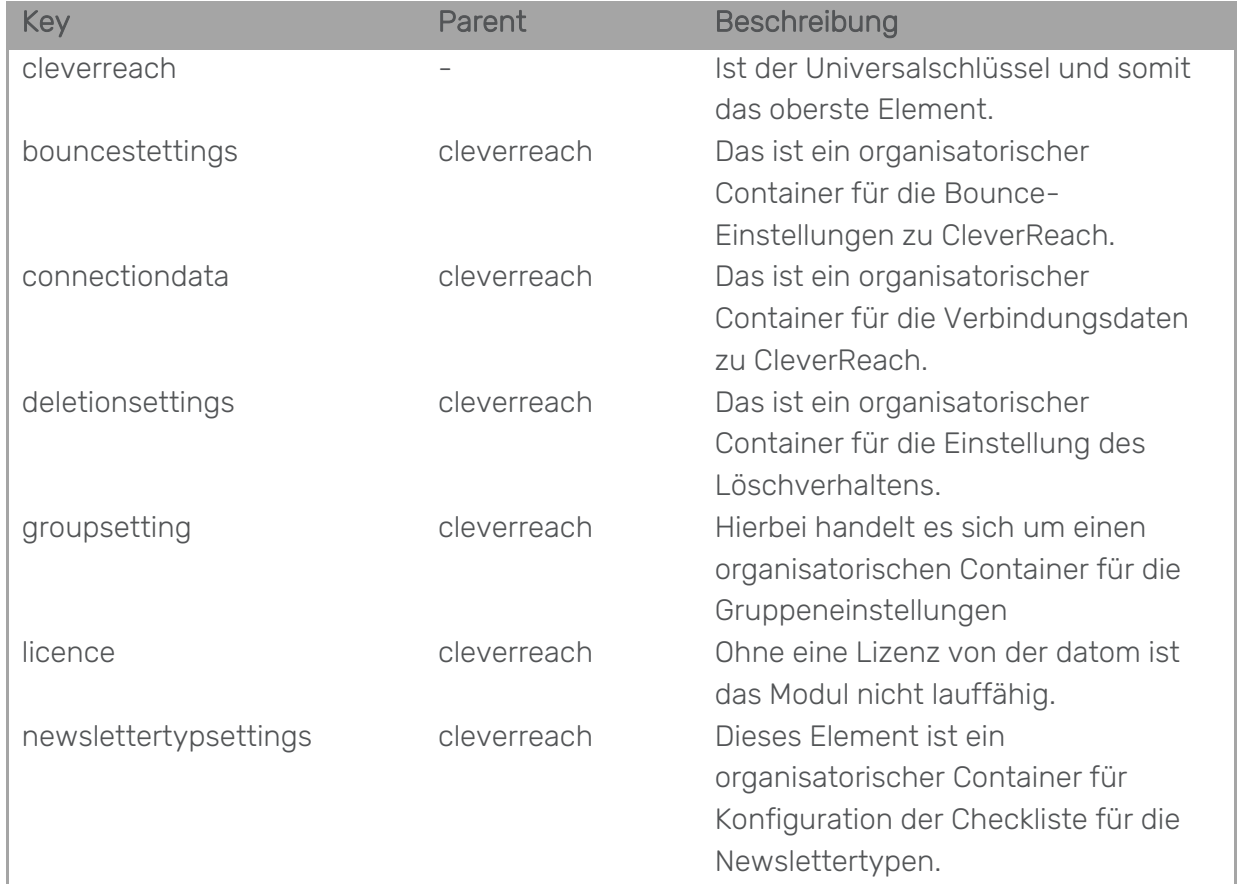

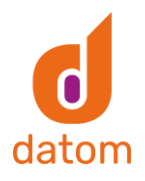

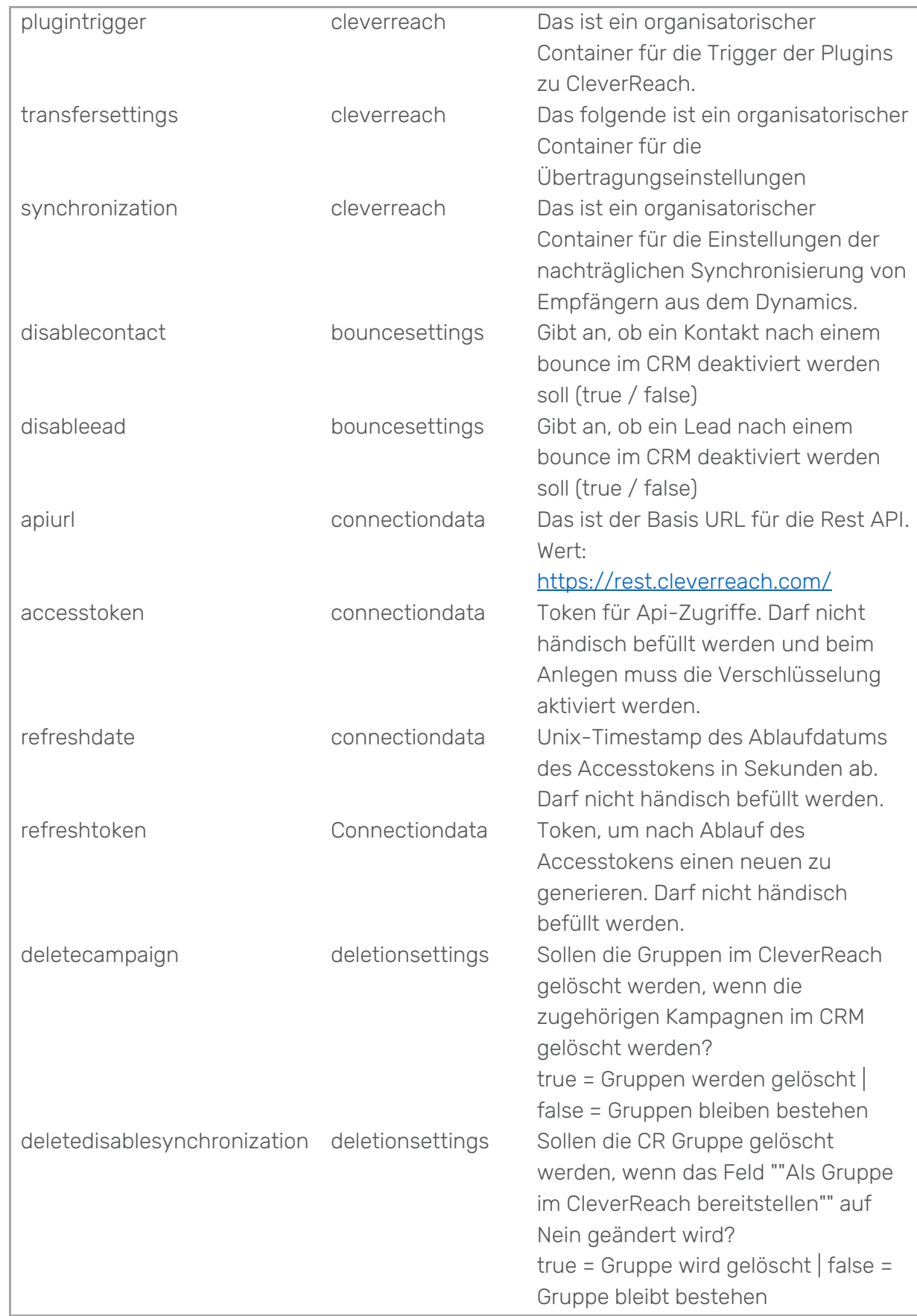

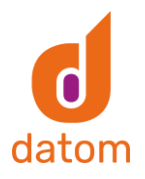

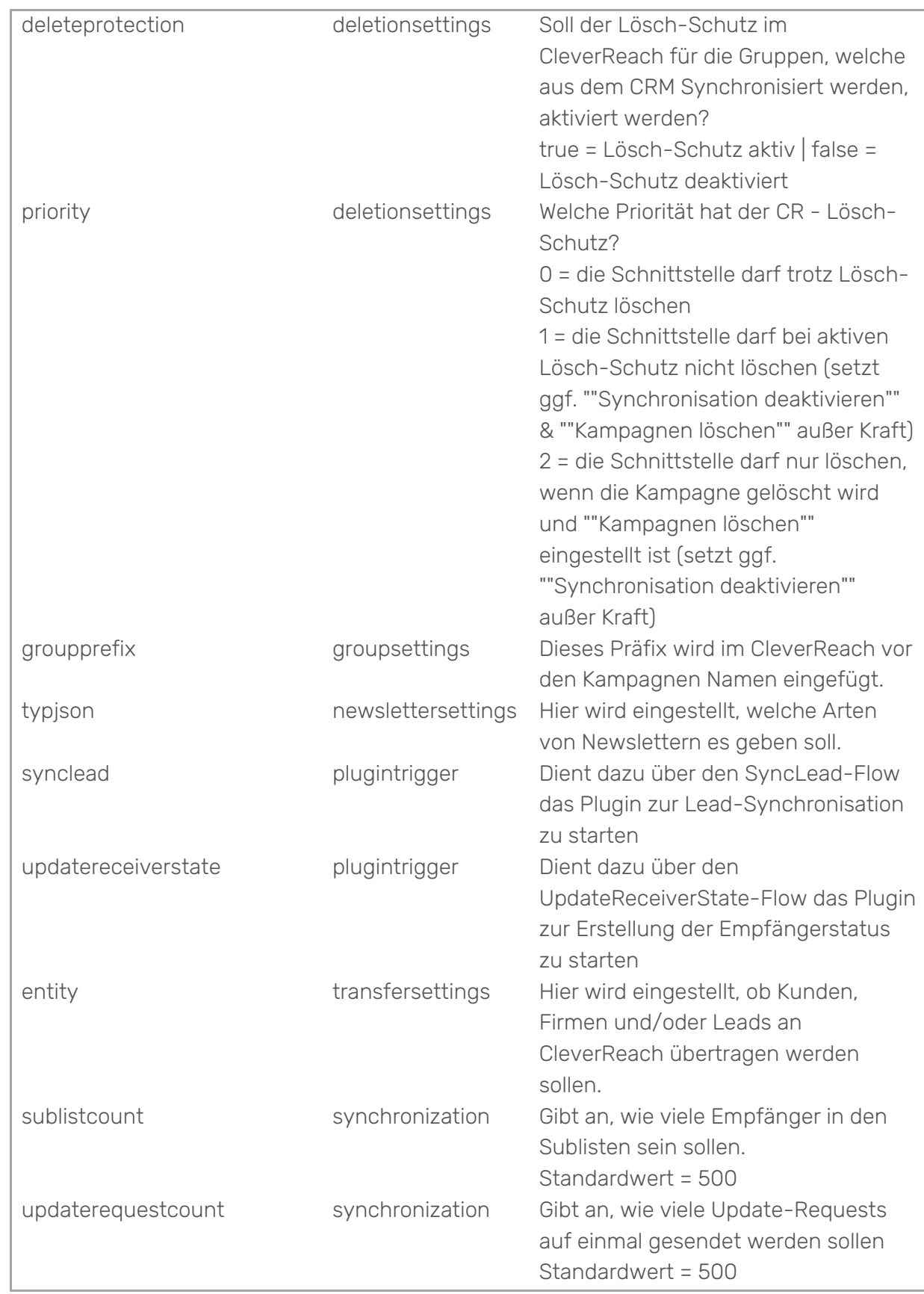

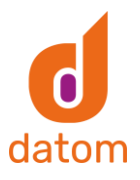

### <span id="page-6-0"></span>5. Flows

### <span id="page-6-1"></span>Installation der Flows

Die Flows müssen auf der Seite "flow.microsoft.com" zu den eigenen Flows importiert werden.

Dazu geht man unter dem Reiter "Meine Flows" in der Menüleiste auf "Importieren" und lädt die .zip- Datei des jeweiligen Flows hoch. Anschließend wird bei der Importoption "Als neu erstellen" ausgewählt und bei den zugehörigen Ressourcen die Verbindung zum Common Data Service ausgewählt bzw. über den Button "Neu erstellen" eine neue Verbindung erstellt.

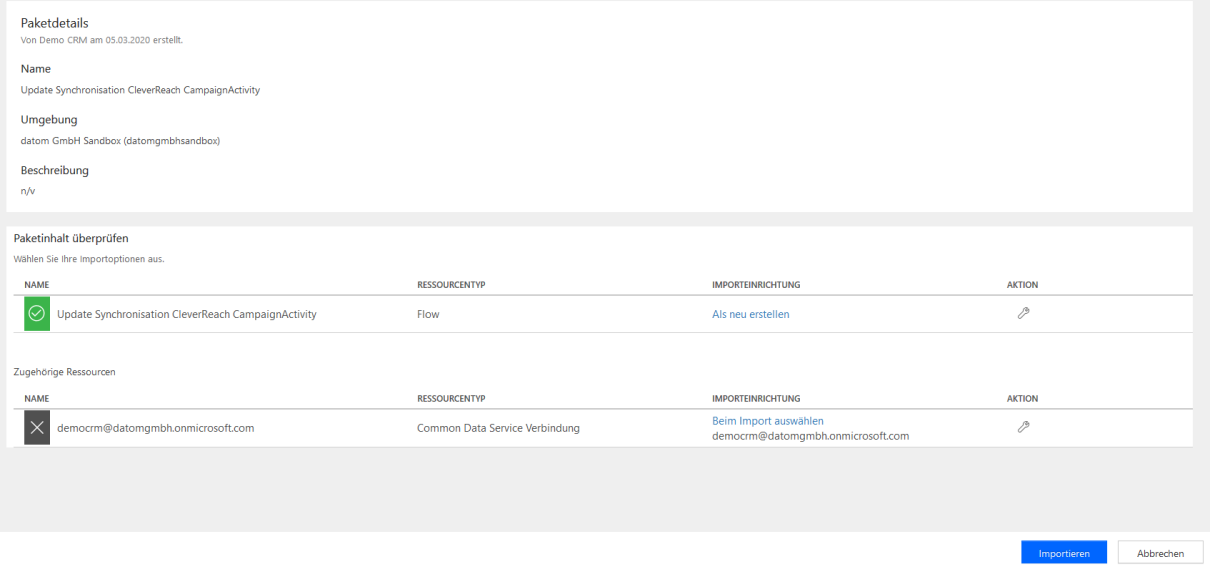

Nachdem auf den Button "Importieren" geklickt wurde, muss der Flow nur noch aktiviert werden.

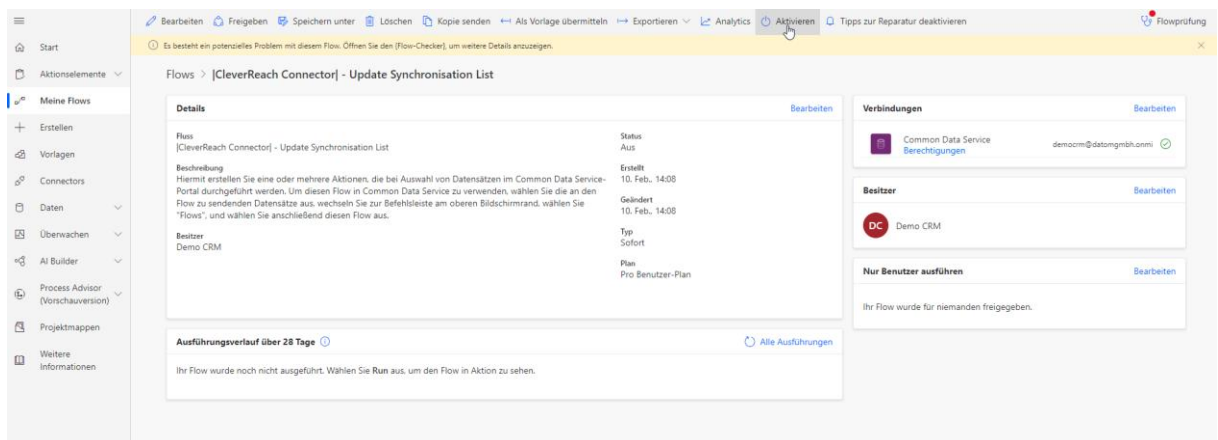

In dem Feld "Nur Benutzer ausführen" müssen alle Benutzer hinzugefügt werden, die den Flow benutzen sollen bzw. dürfen.

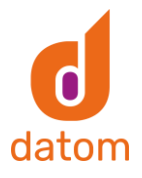

Jetzt kann der Flow in dem jeweiligen Datensatz über den "Flow"-Button ausgewählt und gestartet werden. Der Button befindet sich möglicherweise in manchen Datensätzen hinter der 3-Punkt-Schaltfläche.

## <span id="page-7-0"></span>|CleverReach| Update Synchronisation CleverReach

Der "Update Synchronisation CleverReach"-Flow wird verwendet, wenn die Übertragung bzw. Aktualisierung aus dem CRM zu CleverReach fehlerhaft ablief.

Durch den Flow wird, unabhängig von einem Trigger in einem Feld, der gesamte Datensatz aus dem CRM zu CleverReach übertragen und die dortige Empfängerliste wird komplett aktualisiert.

Der Flow steht in drei Versionen zur Verfügung: für die Marketinglisten, die Kampagnen und die Kampagnenaktivitäten. In dem verwendeten Datensatz kann man den Flow manuell starten, indem man in dem Menü auf die drei Punkte klickt und dann unter dem Menü "Flow" den jeweiligen Flow auswählt.

### <span id="page-7-1"></span>|CleverReach| Plugin Trigger UpdateReceiverState

Der "|CleverReach| Plugin Trigger UpdateReceiverState"- Flow startet in Intervallen ein Plugin, das alle neuen Events aus dem CleverReach im Dynamics anlegt und ggf. Empfänger, die sich abgemeldet haben oder einen Bounce hatten, im Dynamics deaktiviert.

Der Abstand zwischen den Durchläufen kann im Trigger des Flow bearbeitet werden und beträgt standardmäßig 1 Stunde.

Der Flow muss nicht selbst installiert werden, da er in der datom\_CleverReachInterface-Lösung enthalten ist.

Nachdem die Lösung installiert wurde, sollte man in dem Flow überprüfen ob die Verbindung mit dem Common Data Service hergestellt werden konnte und gegebenenfalls diese selbst herstellen.

### <span id="page-7-2"></span>|CleverReach| Plugin Trigger LeadSync

Der "|CleverReach| Plugin Trigger LeadSync"- Flow startet in Intervallen ein Plugin, das alle neuen aktiven Empfänger aus dem Cleverreach ins Dynamics überträgt.

Der Abstand zwischen den Durchläufen kann im Trigger des Flow bearbeitet werden und beträgt standardmäßig 1 Stunde.

Der Flow muss nicht selbst installiert werden, da er in der datom\_CleverReachInterface-Lösung enthalten ist.

Nachdem die Lösung installiert wurde, sollte man in dem Flow überprüfen ob die Verbindung mit dem Common Data Service hergestellt werden konnte und gegebenenfalls diese selbst herstellen.

### <span id="page-7-3"></span>Flows für andere Benutzer freigeben

Damit die Flows auch von anderen Benutzern aus dem CRM gestartet werden können, müssen diese für die jeweiligen Benutzer freigegeben werden. Um einem anderen Nutzer

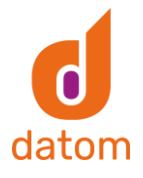

einen Flow freizugeben, klickt man in der Übersicht des Flows auf den Button "Bearbeiten" in dem Feld "Nur Benutzer ausführen". Hier kann der Flow dann für die gewünschten Personen bzw. Gruppen freigegeben werden.

Die Flows "Create ReceiverState", "Update ReceiverState", "CleverReachToLead" und "CleverReachToCrm" laufen global für das ganze System und müssen nicht für jeden Nutzer freigegeben werden. Lediglich die drei "Update Synchronisation"-Flows müssen für jeden einzeln freigegeben werden, damit sie ausgeführt werden können.

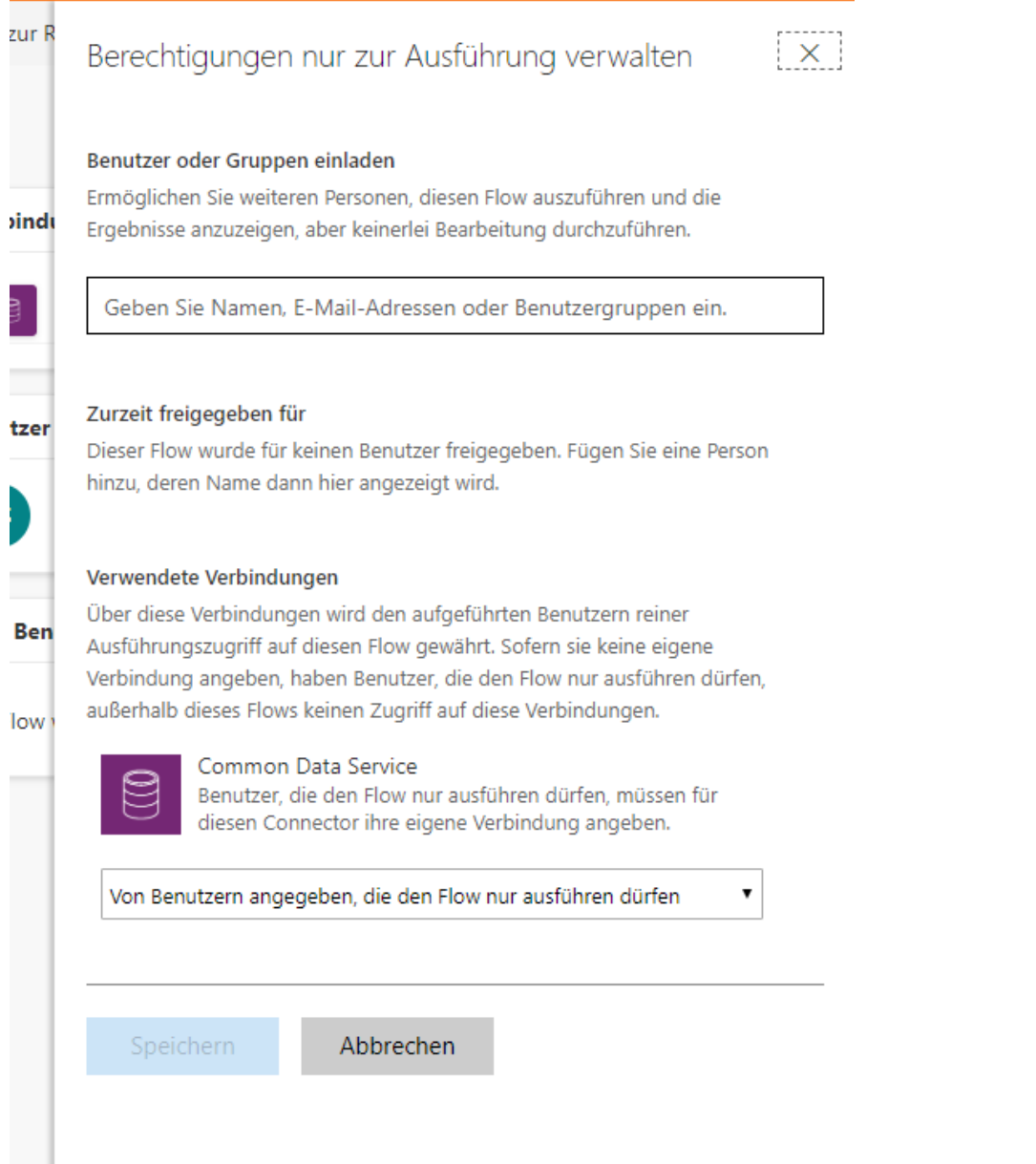

Die Benutzer können den Flow nur ausführen, aber keine Änderungen an ihm vornehmen.

### <span id="page-8-0"></span>6. Konfiguration JSON

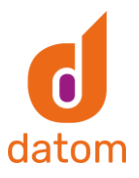

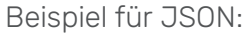

[{"id":0,"state":0,"description":"Information","modifiedby":"","modifiedon":"","position":1}, {"id":1,"state":0,"description":"Werbung und Spiele","modifiedby":"","modifiedon":"","position":0}]

Erklärung der einzelnen Attribute:

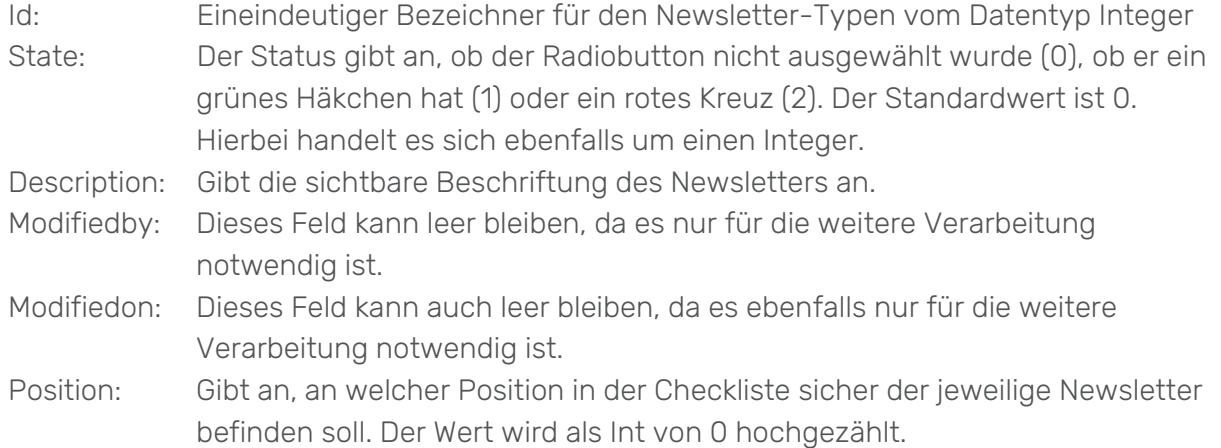

## <span id="page-9-0"></span>7. Einrichtungsprozess

Um das Dynamics mit CleverReach zu verbinden, muss man in der CleverReachInterface-Lösung auf "Konfiguration" klicken und dort den Einrichtungsprozess starten.<br>De 19 de 19 seconder der Alfred Schwarten (19 de 19 seconder 19 de 19 seconder 19 de 19 seconder 19 de 19 secon

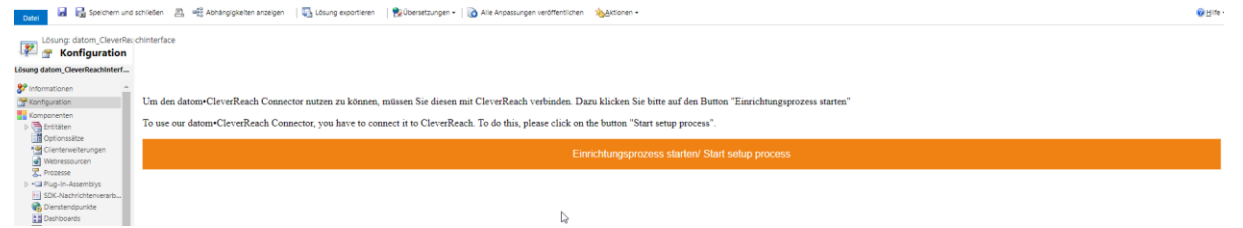

Anschließend muss man sich bei CleverReach einloggen bzw. einen neuen Account erstellen.

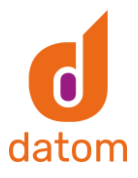

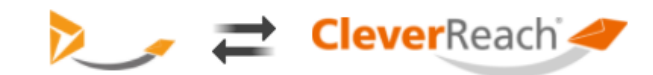

#### Einfach datom•CleverReachConnector-Daten übertragen und kostenfrei mit CleverReach® starten:

Jetzt CleverReach® Account erstellen & verbinden!

Mit meinem CleverReach® Account einloggen & verbinden

datom-CleverReachConnector benötigt Zugriff auf Ihren CleverReach Account O

Für die Verbindung wird automatisch ein CleverReach®-Account erstellt und Ihre hier eingetragenen Daten für die Einrichtung übermittelt. Den kostenfreien Account stellen wir Ihnen zur Verfügung, wenn wir Ihnen im Gegenzug regelmäßig per E-Mail Account-Reports, News & Produktinformationen zusenden dürfen. Die CleverReach GmbH & Co. KG wird Ihre Daten ausschließlich für den zuvor genannten Zweck verwenden und nicht an Dritte weitergegeben. Sie können den Versand in jeder Versandmail abbestellen oder der Speicherung Ihrer Daten per E-Mail an info@cleverreach.com widersprechen und Ihre Daten iederzeit löschen, sofern der Löschung keine gesetzlichen Aufbewahrungspflichten entgegenstehen. Durch Absenden der von Ihnen eingegebenen Daten willigen Sie in die Datenverarbeitung ein und bestätigen unsere Datenschutzerklärung. CleverReach® übernimmt keine Haftung oder Verantwortung für die Nutzung von Apps Dritter.

Andere Daten für die Account-Erstellung verwenden

Nach einer erfolgreichen Anmeldung werden in den Konfigrurationsfeldern "accesstoken", "refreshdate" und "refreshtoken" automatisch die Konfigurationswerte gesetzt.

### <span id="page-10-0"></span>8. Trigger

#### <span id="page-10-1"></span>Campaign

#### Erstellen einer Kampagne

Trigger: Eine Kampagne, die mit CR synchronisiert wird, wird neu erstellt. Ergebnis: Empfängerliste mit Empfängern wurde in CR erstellt.

#### Änderung der Auswahl in der Checkliste

Trigger: Die Auswahl des Newsletters in der Checkliste wird geändert. Ergebnis: Empfänger, die den jeweiligen Newsletter akzeptiert haben, werden zu der Empfängerliste hinzugefügt und Empfänger, die den Newsletter nicht akzeptiert haben, werden aus der Empfängerliste in CleverReach entfernt.

#### Änderung in dem Feld "Mit CleverReach synchronisieren"

Trigger: Der Wert des Feldes wird auf "Ja" oder "Nein" geändert. Ergebnis: Bei "Ja" wird eine Empfängerliste mit Empfängern basierend auf der Kampagne in CR erstellt. Bei "Nein" wird die bereits erstellte Empfängerliste mit den Empfängern aus CR gelöscht.

Änderung in dem Feld "Name"

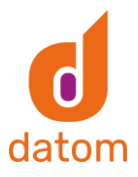

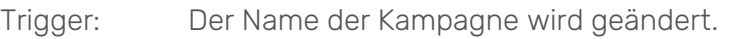

Ergebnis: Der Name der Empfängerliste wird in CR aktualisiert.

#### Änderung an dem Status der Kampagne

Trigger: Die Kampagne wird aktiviert bzw. deaktiviert.

- Ergebnis: Wenn die Kampagne deaktiviert wird, wird das Feld "Mit CleverReach synchronisieren" automatisch auf "Nein" gesetzt. Wird die Kampagne wiederrum aktiviert und das Feld "Mit CleverReach synchronisieren" hat den Wert "Ja", wird die Kampagne als Empfängerliste in CR übertragen.
- Besonderheit:Die Ausführung erfolgt synchron und somit kann es ein bisschen länger dauern.

#### Löschen der Kampagne

Trigger: Die Kampagne wird im CRM gelöscht.

Ergebnis: Die Empfängerliste in CR wird zusammen mit den Empfängern entfernt.

#### Entfernen eines Leads oder einer Marketingliste

- Trigger: Ein Lead oder eine Marketingliste wird aus der Kampagne entfernt.
- Ergebnis: Leads bzw. Kontakte aus Marketinglisten werden in aus der Empfängerliste entfernt.

#### Hinzufügen eines Leads oder einer Marketingliste

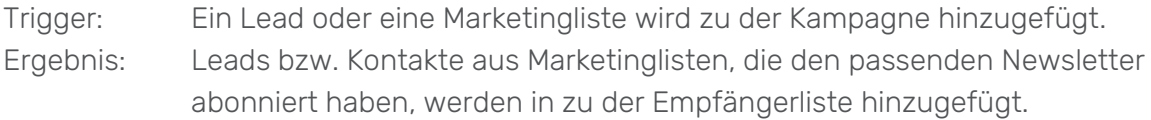

#### <span id="page-11-0"></span>Kampagnenaktivität

#### Erstellen einer Kampagnenaktivität

Trigger: Eine Kampagnenaktivität, die mit CR synchronisiert wird, wird neu erstellt.

Ergebnis: Empfängerliste mit Empfängern wurde in CR erstellt.

#### Änderung der Auswahl in der Checkliste

Trigger: Die Auswahl des Newsletters in der Checkliste wird geändert. Ergebnis: Empfänger, die den jeweiligen Newsletter akzeptiert haben, werden zu der Empfängerliste hinzugefügt und Empfänger, die den Newsletter nicht akzeptiert haben, werden aus der Empfängerliste in CleverReach entfernt.

Änderung in dem Feld "Mit CleverReach synchronisieren"

Trigger: Der Wert des Feldes wird auf "Ja" oder "Nein" geändert. Ergebnis: Bei "Ja" wird eine Empfängerliste mit Empfängern basierend auf der Kampagnenaktivität in CR erstellt. Bei "Nein" wird die bereits erstellte Empfängerliste mit den Empfängern aus CR gelöscht.

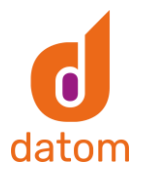

<span id="page-12-0"></span>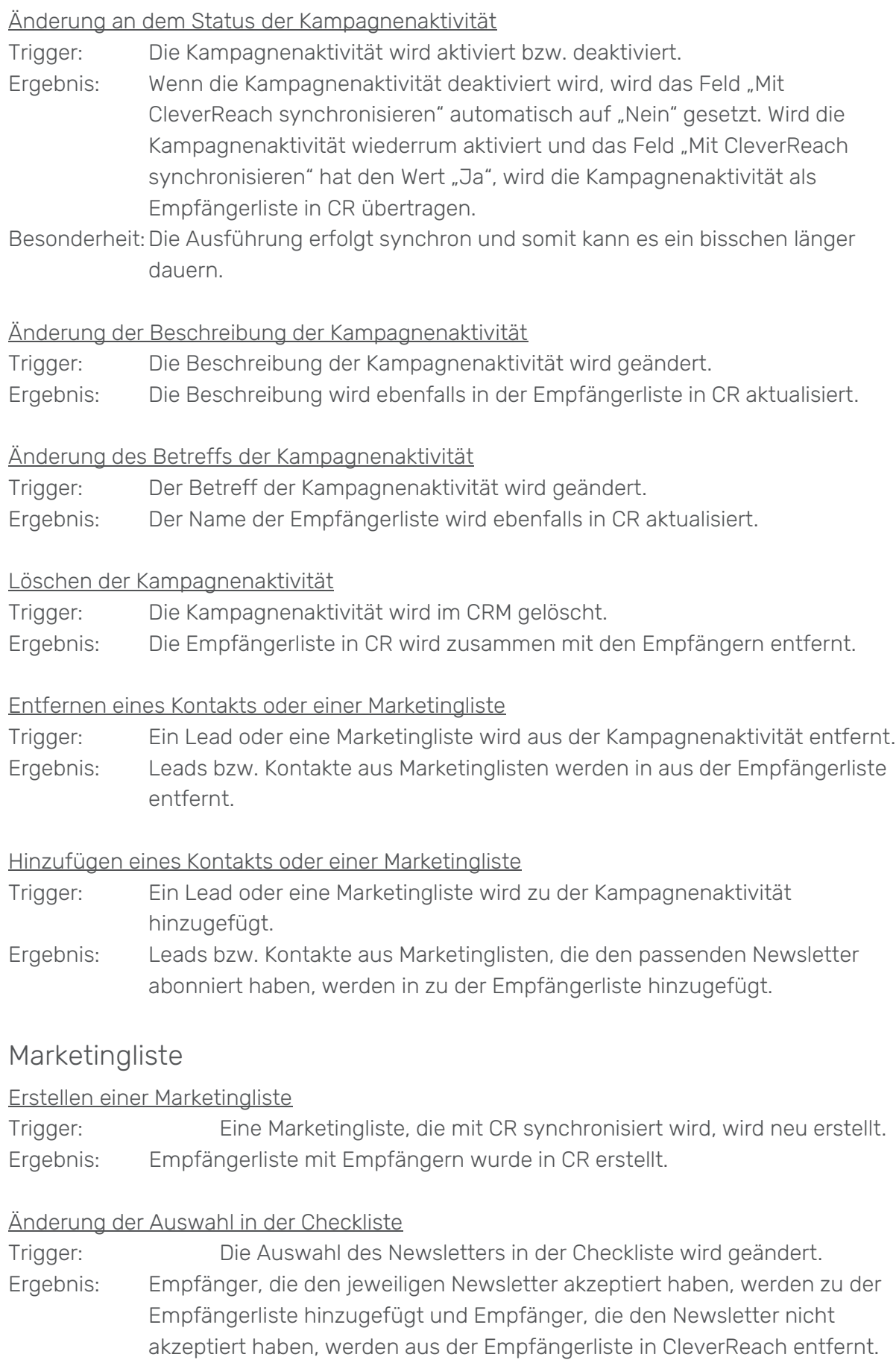

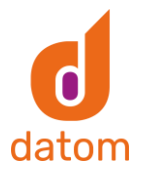

#### Änderung in dem Feld "Mit CleverReach synchronisieren"

Trigger: Der Wert des Feldes wird auf "Ja" oder "Nein" geändert. Ergebnis: Bei "Ja" wird eine Empfängerliste mit Empfängern basierend auf der Kampagnenaktivität in CR erstellt. Bei "Nein" wird die bereits erstellte Empfängerliste mit den Empfängern aus CR gelöscht.

#### Änderung an dem Status der Marketingliste

Trigger: Die Marketingliste wird aktiviert bzw. deaktiviert.

Ergebnis: Wenn die Marketingliste deaktiviert wird, wird das Feld "Mit CleverReach synchronisieren" automatisch auf "Nein" gesetzt. Wird die Marketingliste wiederrum aktiviert und das Feld "Mit CleverReach synchronisieren" hat den Wert "Ja", wird die Marketingliste als Empfängerliste in CR übertragen.

Besonderheit: Die Ausführung erfolgt synchron und somit kann es ein bisschen länger dauern.

#### Änderung des Namens der Marketingliste

Trigger: Der Name der Marketingliste wird geändert.

Ergebnis: Der Name der Empfängerliste in CR wird ebenfalls aktualisiert.

#### Änderung der Abfrage einer dynamischen Marketingliste

- Trigger: Die Änderung der Abfrage, welche Kontakte zu der Marketingliste hinzugefügt werden sollen, wird in einer dynamischen Liste geändert.
- Ergebnis: Kontakte, die dadurch neu hinzugefügt werden und den jeweiligen Newsletter akzeptiert haben, werden in die Empfängerliste in CR übertragen. Werden durch die neue Abfrage Kontakte aus der Marketingliste entfernt, werden diese auch aus der Empfängerliste in CR entfernt.

#### Löschen der Marketingliste

Trigger: Die Marketingliste wird im CRM gelöscht.

Ergebnis: Die Marketingliste in CR wird zusammen mit den Empfängern entfernt.

#### Entfernen eines Kontakts mit Hilfe der Suche

Trigger: Ein Kontakt wird mit Hilfe der Suche aus der Marketingliste entfernt. Ergebnis: Der Kontakt wird aus der Empfängerliste in CR entfernt.

#### Hinzufügen eines Kontakts mit Hilfe der Suche

Trigger: Ein Kontakt wird mit Hilfe der Suche zu der Marketingliste hinzugefügt. Ergebnis: Der Kontakt wird zu der Empfängerliste in CR hinzugefügt.

#### Entfernen eines Kontakts mit Hilfe der erweiterten Suche

- Trigger: Ein Kontakt wird mit Hilfe der erweiterten Suche aus der Marketingliste entfernt.
- Ergebnis: Der Kontakt wird aus der Empfängerliste in CR entfernt.

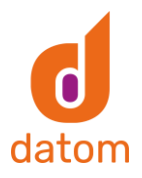

#### Hinzufügen eines Kontakts mit Hilfe der erweiterten Suche

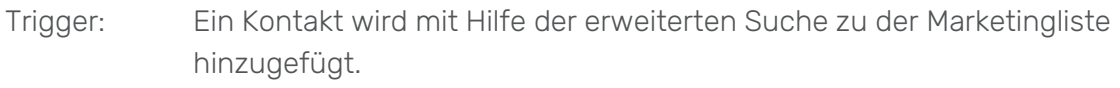

Ergebnis: Der Kontakt wird zu der Empfängerliste in CR hinzugefügt.

#### <span id="page-14-0"></span>Firma

#### Änderung des Namens der Firma

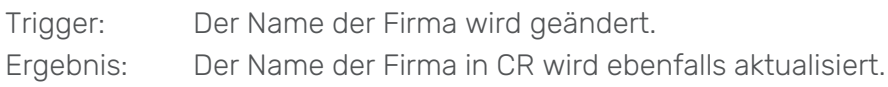

#### Änderung des primären Kontakts der Firma

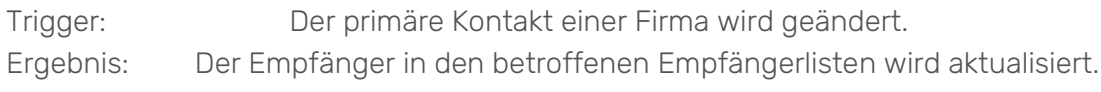

#### Änderung an dem Status der Firma

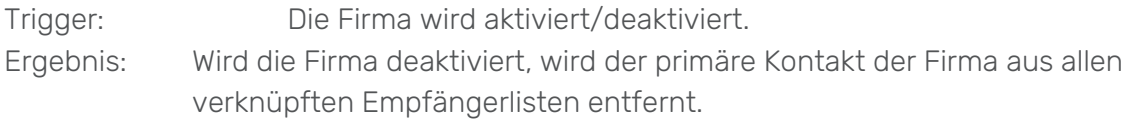

#### Löschen der Firma

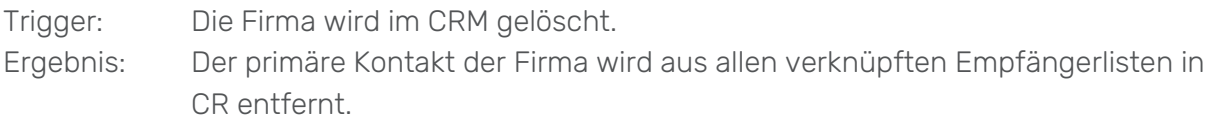

#### <span id="page-14-1"></span>Kontakt

#### Erstellen eines Kontakts

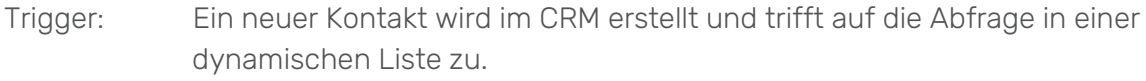

Ergebnis: Der Kontakt wird als neuer Empfänger zu der jeweiligen Empfängerliste hinzugefügt.

#### Änderung der Auswahl in der Checkliste

Trigger: Die Auswahl des Newsletters in der Checkliste wird geändert. Ergebnis: Der Kontakt wird in CR in einer Empfängerliste hinzugefügt bzw. entfernt.

#### Änderung der E-Mail-Adresse des Kontakts

- Trigger: Die E-Mail-Adresse eines Kontakts wird im CRM geändert.
- Ergebnis: Die E-Mail-Adresse, die in der Empfängerliste in CR hinterlegt wurde, wird ebenfalls aktualisiert.

#### Änderung der Anrede eines Kontakts

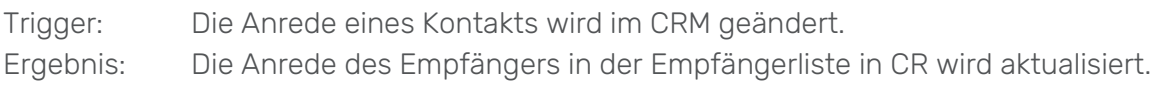

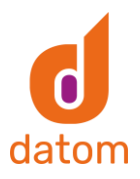

### Änderung der Firma eines Kontakts

<span id="page-15-0"></span>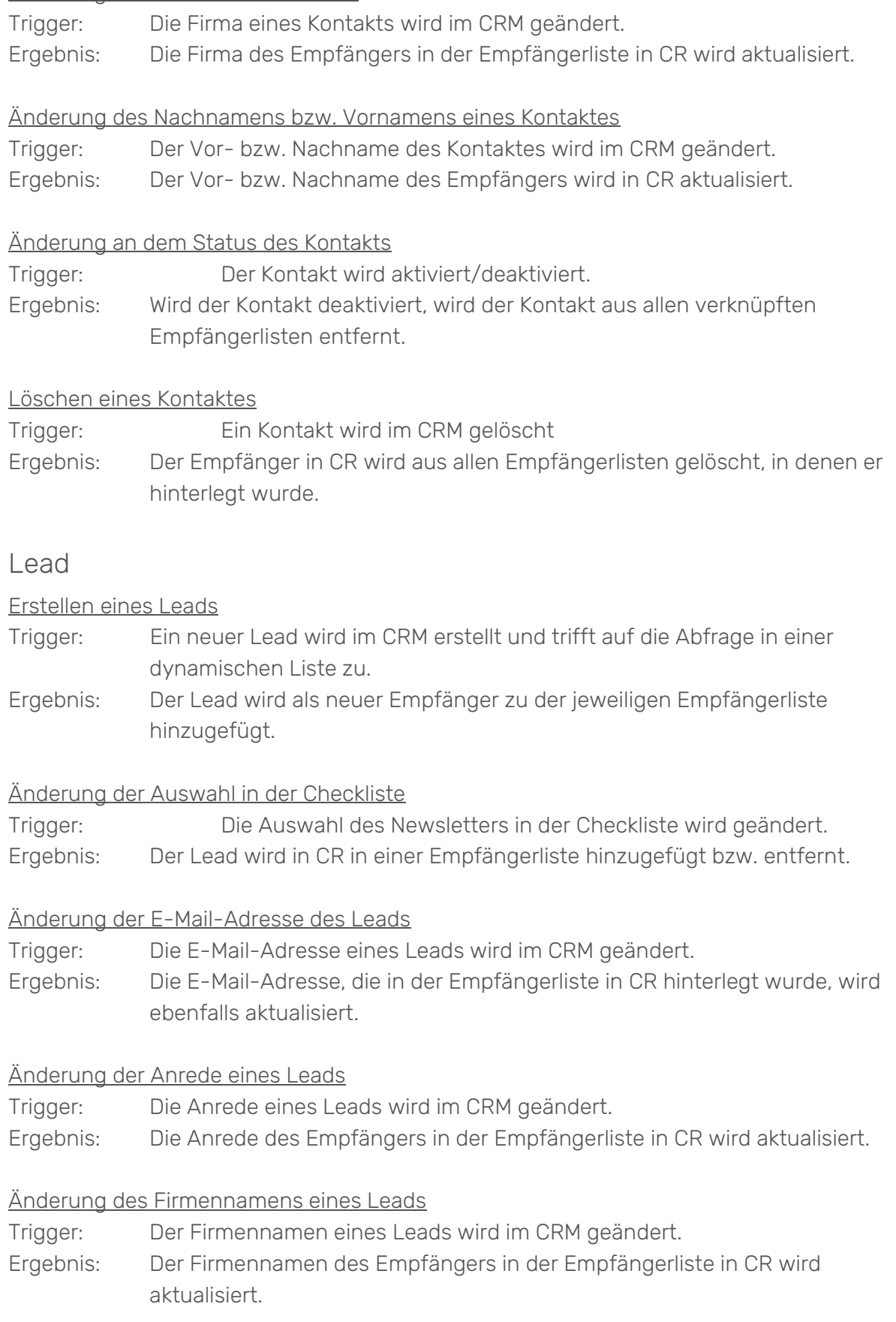

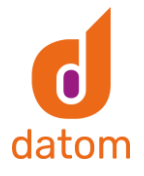

#### Änderung des Nachnamens bzw. Vornamens eines Leads

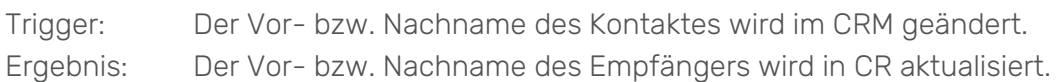

#### Änderung an dem Status des Leads

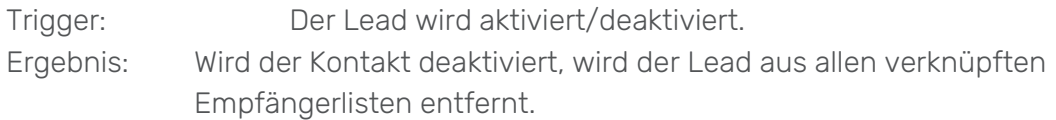

#### Löschen eines Leads

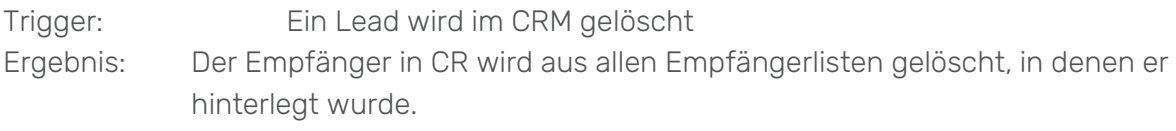

### <span id="page-16-0"></span>9. Checkliste in anderem Formular installieren

Um die Checkliste in eigenen Formularen nutzen zu können, muss das Feld "CleverRechConnector Data" in das jeweilige Formular integriert werden. Anschließend ist es erforderlich die Sichtbarkeit des Feldes durch das Entfernen des Hakens bei "Standardmäßig sichtbar" zu ändern.

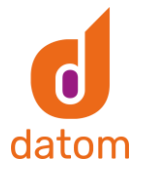

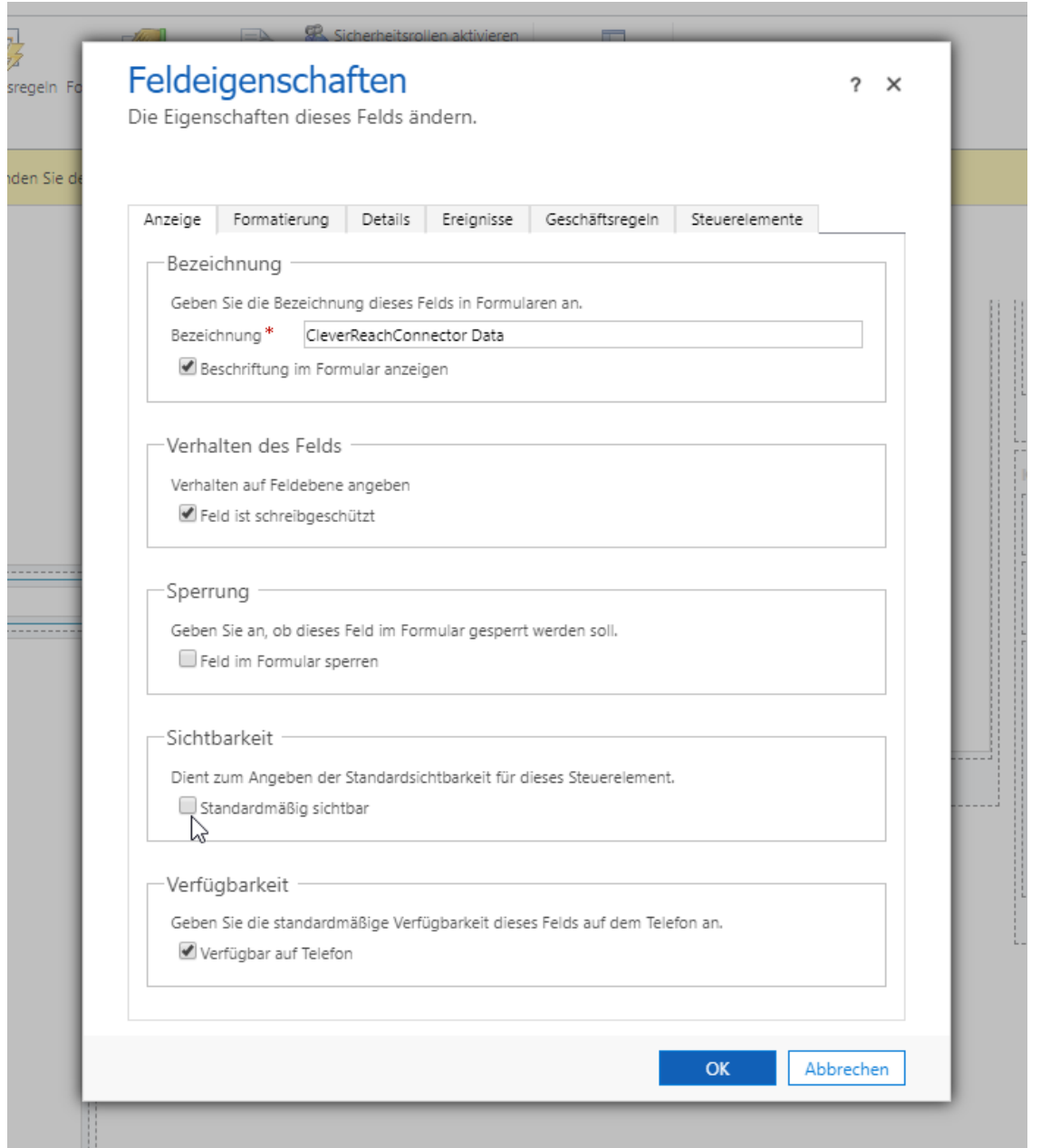

Anschließend muss die Webressource in das Formular integriert werden. Dafür muss nach "datom\_/CRM/Form/cleverrechconnector/checklist.html" gesucht werden. Diese muss an gewünschter Stelle eingefügt werden. Anschließend muss der Webressource ein Name

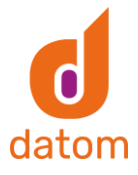

und eine Bezeichnung gegeben werden.

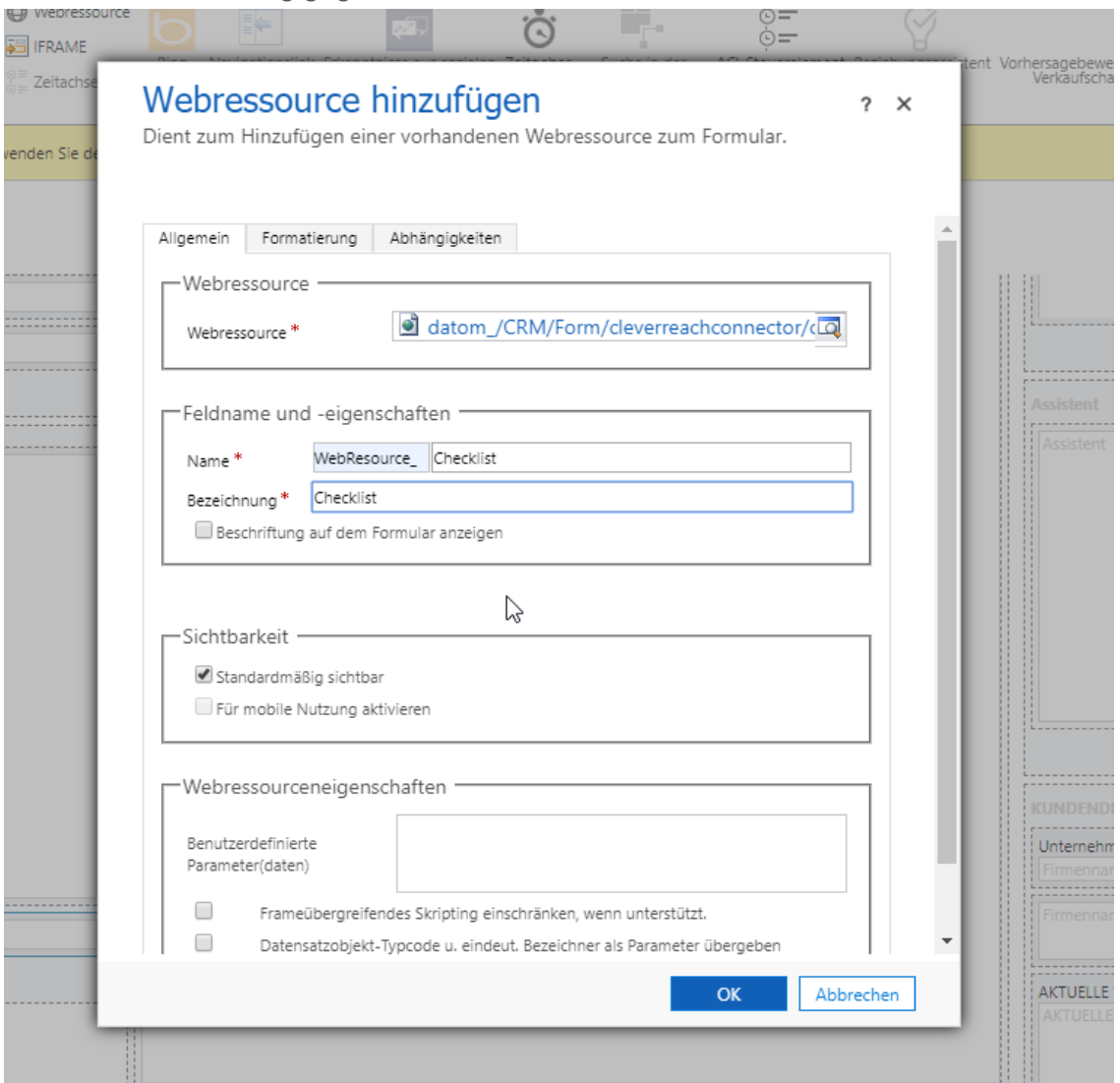

Unter dem Reiter Formatierung muss anschließend "Eine Spalte" ausgewählt werden, die Anzahl der Zeilen muss auf 12 gestellt werden und der Haken bei "Rahmen anzeigen" muss entfernt werden.

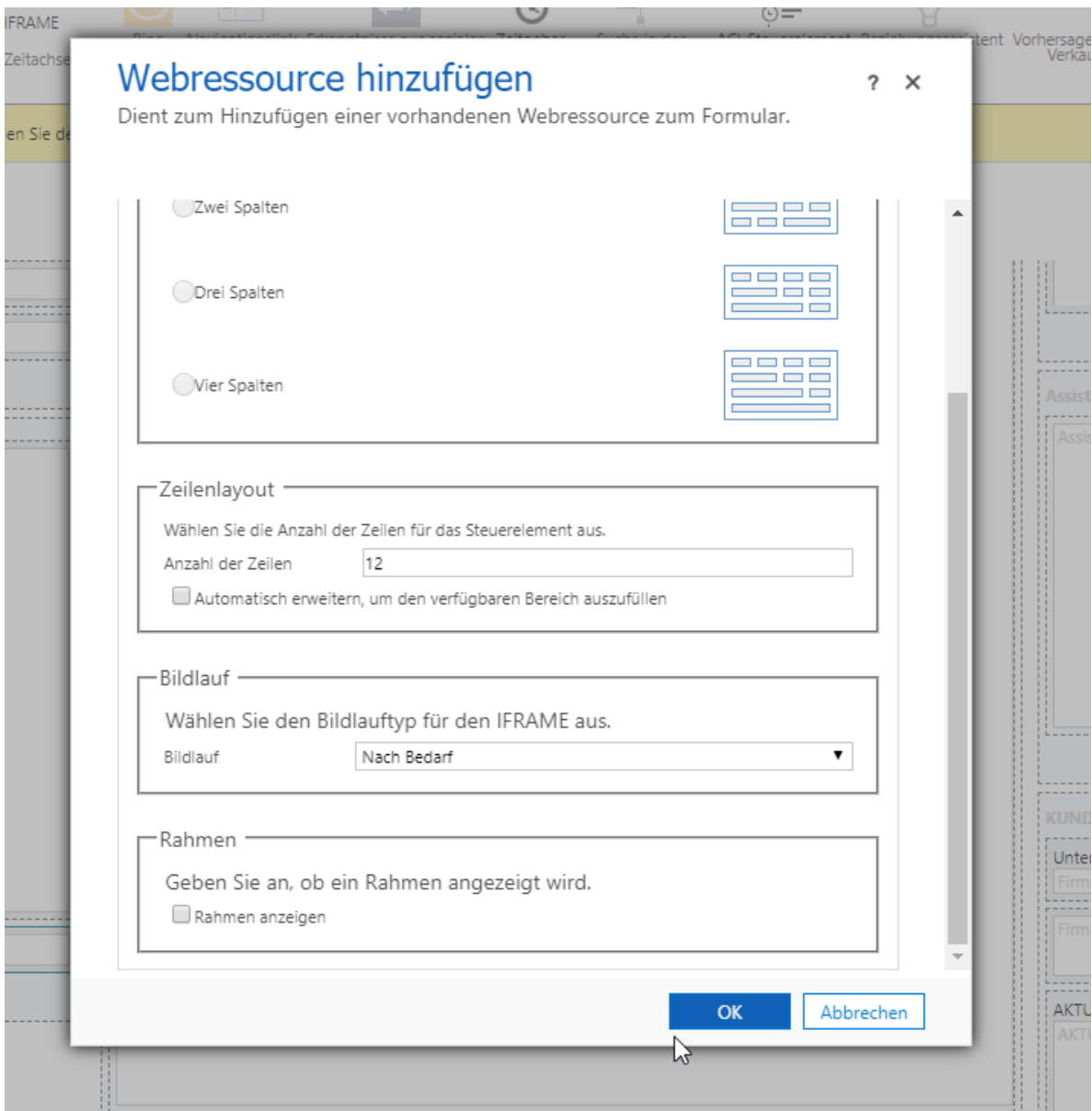

Danach muss in den Fomulareigenschaften die Webressource

"datom\_/CRM/Form/js/CrmClassExtensions.js" in der Foumlarbibliothek und im Ereignishandler in das "OnLoad"-Event des Fomulars hinzugefügt werden. Der Haken bei "Ausführungskontext als erster als ersten Parameter übergeben" muss gesetzt werden und als Funktion muss "ibtrng.fomevents.onload" eingegeben werden.

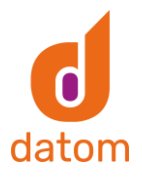

#### ◢ Ereignishandler

Verwaltet Funktionen, die für Formular- oder Feldereignisse aufgerufen werden.

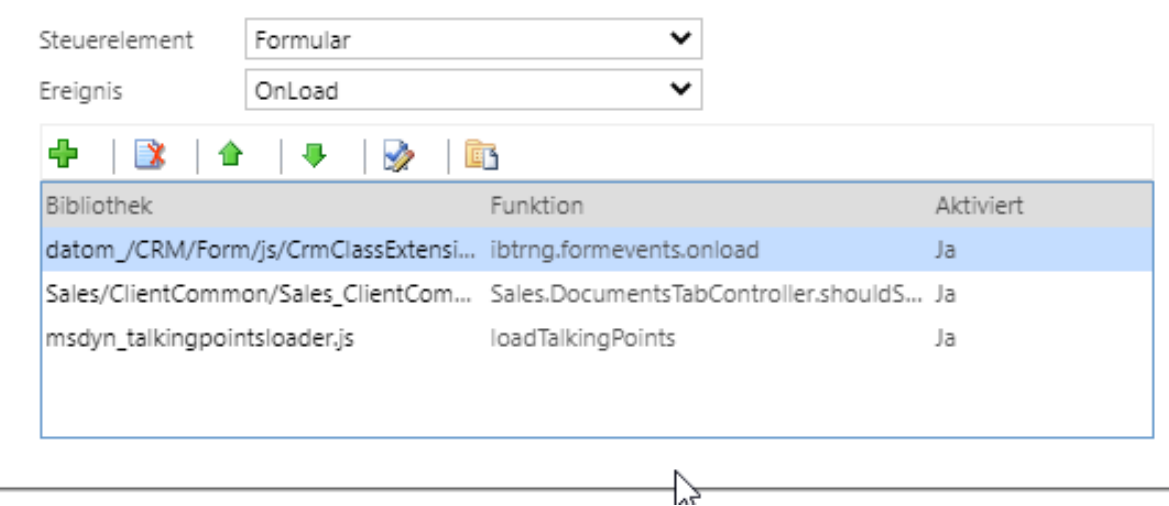

Anschließend muss in dem Startmenü auf "Veröffentlichen" geklickt werden.

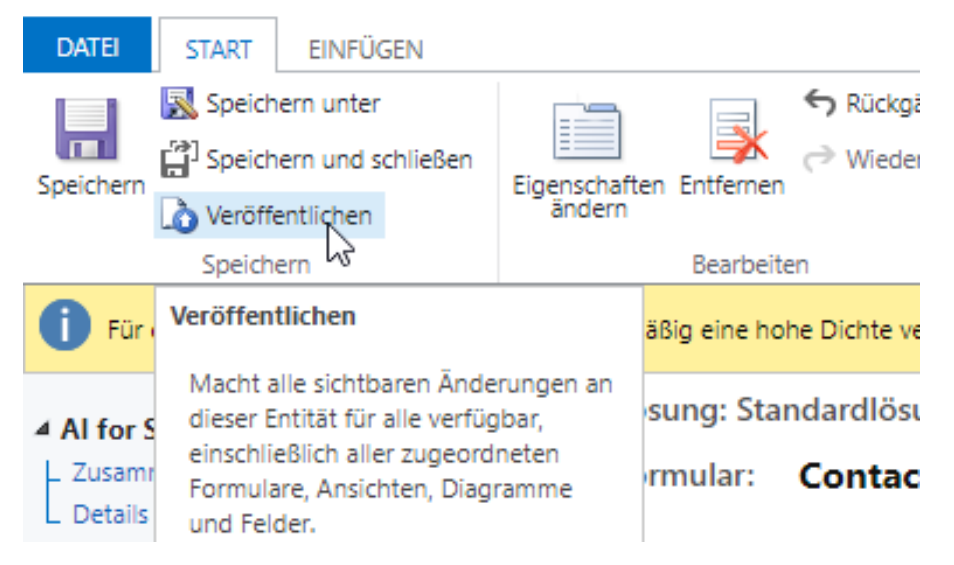

### <span id="page-20-0"></span>10. Nachträgliche Empfänger-Synchronisation

In Marketinglisten gibt es eine Funktion, um in allen darin enthaltenen Kontakten, Leads oder primären Kontakten von Firmen die Checkliste zu überschreiben. Dadurch können bestehende große Marketinglisten einfacher als Empfängerliste ins CleverReach synchronisiert werden, wenn die Checkliste noch nicht gesetzt wurde.

### <span id="page-20-1"></span>Funktionsweise des Plugins

Das Plugin teilt die Liste der Kontakte, Leads oder Firmen aus der Marketingliste in mehrere kleineren Listen. Anschließend wird ein Datensatz der Entität "Multi-Prozess Worker", in der Subliste der Kontakte, Leads oder Firmen und die Marketingliste verknüpft wird.

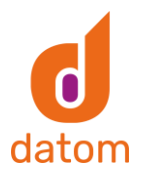

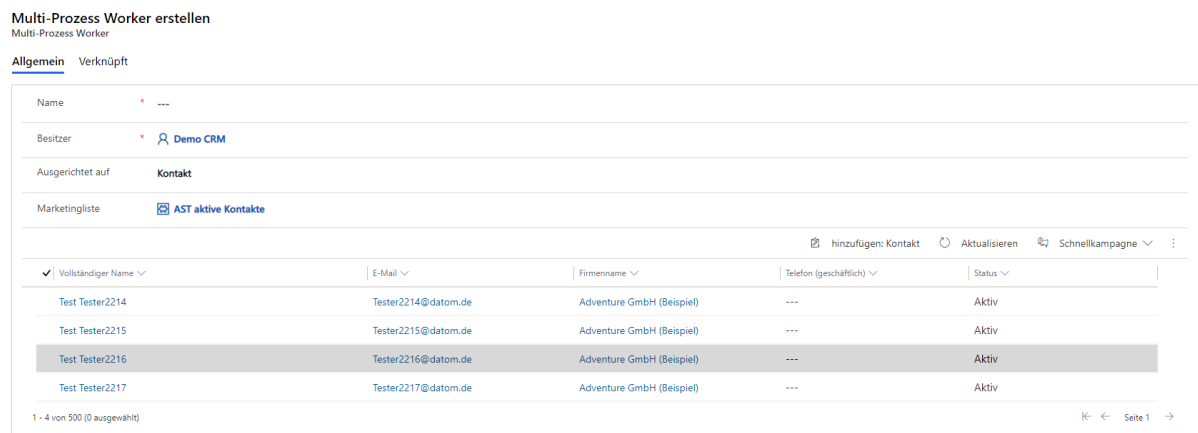

Danach läuft ein weiteres Plugin los, das alle Listen der Kontakte, Leads oder Firmen durchläuft, die Checkliste in jedem einzelnen überschreibt und die Änderung speichert.

## <span id="page-21-0"></span>Konfiguration

#### <span id="page-21-1"></span>Felder

Wenn man die Sicherheitsrolle "datom•ListSyncUser" zugewiesen bekommt, kann man in dem Formular "datom•CleverReach Connector - Marketingliste" unter der Checkliste die Felder "Nachträgliche Kontakt Synchronisierung" und "Json für Kontakt Synchronisierung" sehen.

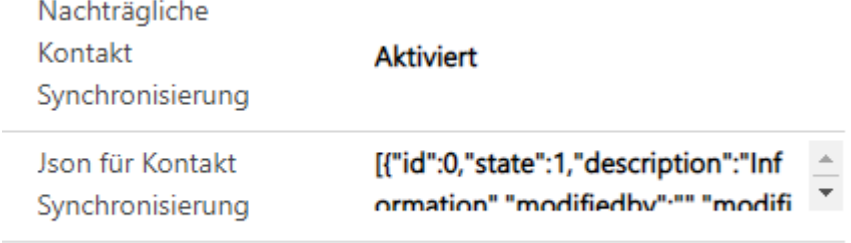

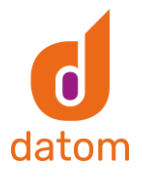

Wenn das Feld "Nachträgliche Kontakt Synchronisierung" auf "Aktiviert" gestellt und der Datensatz anschließend gespeichert wird, wird das Plugin zur Synchronisierung gestartet. Danach wird das Feld automatisch wieder auf "Deaktiviert" gestellt.

In dem Feld "Json für Kontakt Synchronisierung" wird die Json hinterlegt, die in den Kontakten gesetzt werden soll.

Mit dieser Json werden zum Beispiel alle beiden Newsletter aktiviert:

[{"id":0,"state":1,"description":"Information","modifiedby":"","modifiedon":"","position":1}, {"id":1,"state":1,"description":"Werbung und Spiele","modifiedby":"","modifiedon":"","position":0}]

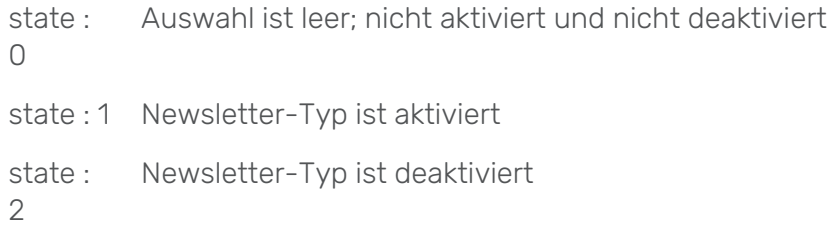

Wurde das Feld "Json für Kontakt Synchronisierung" nicht befüllt, zieht sich das Plugin die Json aus der Checkliste der jeweiligen Marketingliste.

#### <span id="page-22-0"></span>datom•Konfiguration

In der datom•Konfiguration wird in dem Eintrag "cleverreach:synchronization:sublistcount" eingestellt, wie groß die Sublisten der Empfänger aus den Marketinglisten sein sollen.

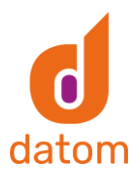

## cleverreach:synchronization:sublistcount

datom-Konfiguration

#### Allgemein Verknüpft

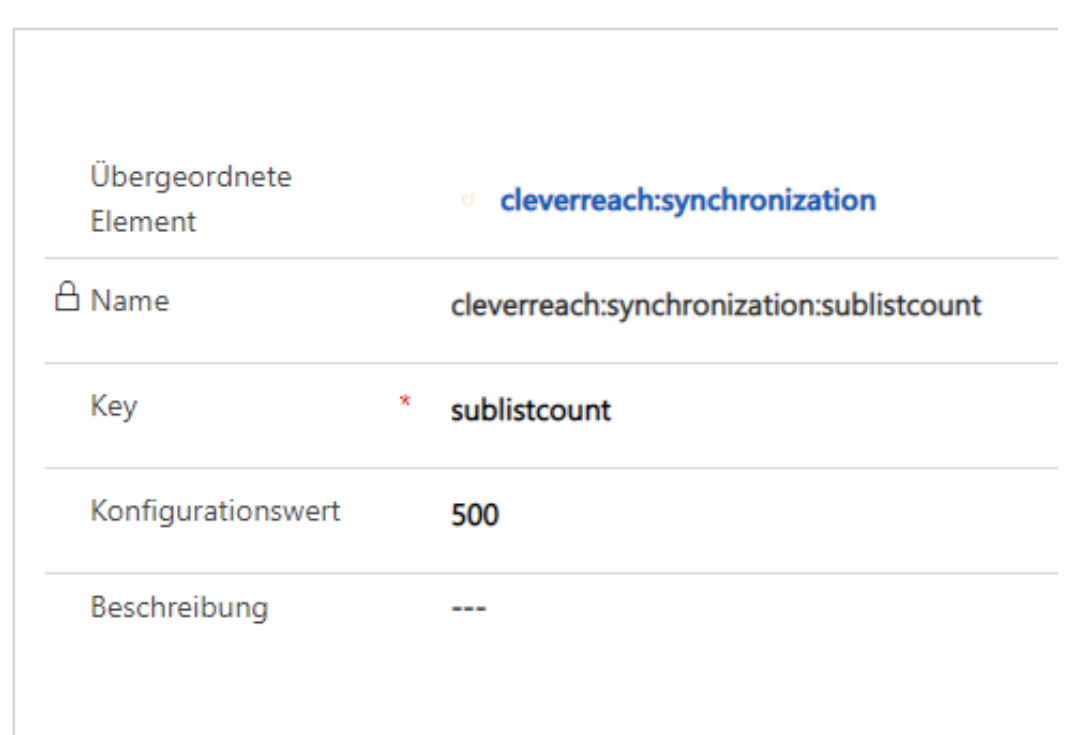

In dem Eintrag "cleverreach:synchronization:updaterequestcount" wird eingestellt, wie viele Empfänger mit einem Update-Request im Dynamics auf einmal geupdated werden sollen.

Als Standardwert ist in beiden Einträgen die Zahl 500 hinterlegt.

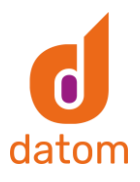

#### cleverreach:synchronization:updaterequestcount

datom·Konfiguration

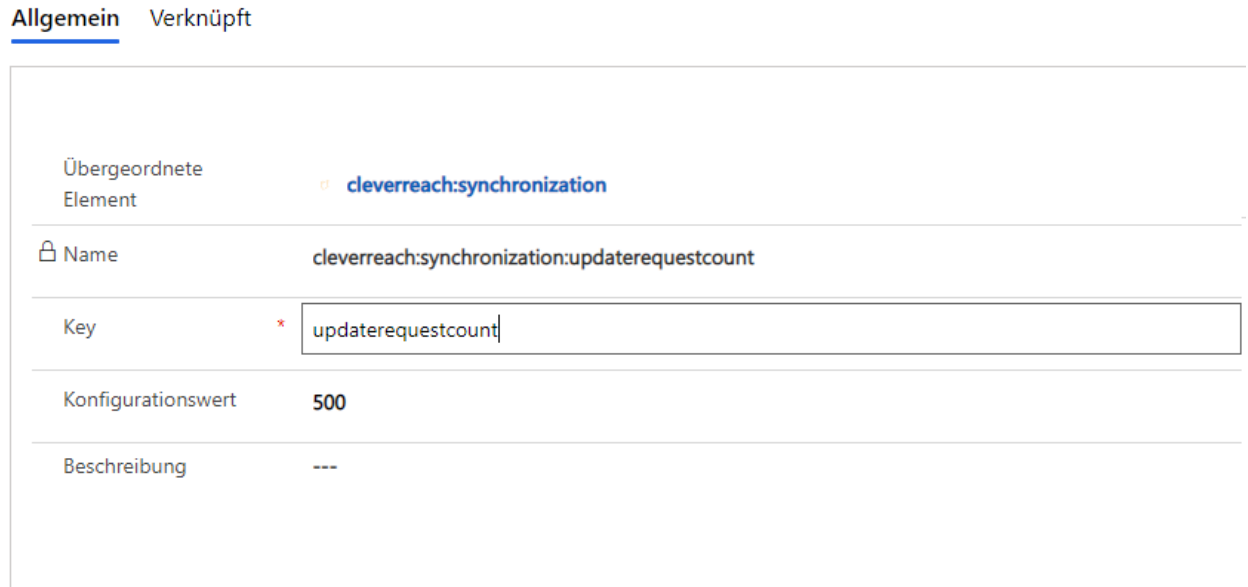

### <span id="page-24-0"></span>11. Sonderfälle

Bevor E-Mails aus Empfängerlisten, die basierend auf dynamischen Marketinglisten erstellt wurden, versendet werden, sollte der "Update Synchronisation CleverReach"-Flow im CRM ausgeführt werden, da es vorkommen kann, dass bei den dynamischen Marketinglisten nicht bei allen Triggern die Empfängerliste im CleverReach aktualisiert wird.

### <span id="page-24-1"></span>12. Fehlerbehebung

#### Allgemein

Übertragung Dynamics zu CleverReach

Sollte bei der automatisierten Übertragung vom CRM zu CleverReach irgendetwas nicht übertragen bzw. aktualisiert werden, muss der "|CleverReach| Update Synchronisation"-Flow ausgeführt werden.

Nachträgliche Synchronisierung der Empfänger

Sollte die nachträgliche Synchronisierung der Empfänger aus einer Marketingliste fehlschlagen, liegt es womöglich daran, dass die der Sublistcount zu hoch eingestellt wurde und das Plugin deshalb die 2-Minuten-Grenze erreicht, die es im Dynamics für Plugins gibt.

Der Sublistcount könnte aber auch zu niedrig sein, somit werden zu viele Anfragen an die Dynamics-API gesendet, die dann vom System abgeblockt werden. Der Standardwert für den Sublistcount ist 500.

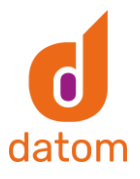

#### Einrichtungsprozess

Wenn vor dem Abschließen des Einrichtungsprozesses Daten in die Konfigurationswerte der Felder "accestoken", "refreshdate" und/oder "refreshtoken" geschrieben werden, kann es nach dem Abschluss des Einrichtungsprozesses zu fehlen kommen. In diesem Fall müssen alle Werte aus den genannten Felder gelöscht werden und der Prozess muss erneut gestartet werden.

#### Flow

Falls die Flows sich nicht ausführen lassen oder Fehler auswerfen, müssen eventuell die Verbindungen in den Flows erneut erstellt werden.